# **Control de acceso a Internet con webcontrol**

### **Sumario**

- [1](#page-0-0) [Características de webcontrol](#page-0-0)
- [2](#page-0-1) [Descarga e instalación de Webcontrol en Zentyal](#page-0-1)
- [3](#page-3-0) [Configuración do firewall para poder conectarse dende os equipos do profesorado](#page-3-0)
- [4](#page-7-0) [Configuración do proxy para o funcionamento de webcontrol](#page-7-0)
- [5](#page-8-0) [Configuración de aulas en webcontrol](#page-8-0)
- [6](#page-9-0) [Configurar o acceso a Internet nas aulas](#page-9-0)
- [7](#page-12-0) [Definir e utilizar grupos de páxinas](#page-12-0)
- [8](#page-13-0) [Programar o acceso a Internet nas aulas](#page-13-0)
	- ♦ [8.1](#page-13-1) [Definir o horario do centro](#page-13-1)
		- ♦ [8.2](#page-14-0) [Programar o estado predeterminado da aula](#page-14-0)
		- ♦ [8.3](#page-14-1) [Programar o acceso a Internet para un período concreto](#page-14-1)
- [9](#page-15-0) [Xestión de usuarios en webcontrol](#page-15-0)
- [10](#page-17-0) [Opcións de webcontrol para os usuarios con rol de profesor](#page-17-0)
- [11](#page-17-1) [Participar...](#page-17-1)

## <span id="page-0-0"></span>**Características de webcontrol**

[Webcontrol](http://webcontrol.sourceforge.net) é unha ferramenta que proporciona un interface ao profesorado para poder controlar o acceso a Internet dende os equipos do alumnado nun centro de ensino.

Instalado sobre un equipo que actúa como pasarela de acceso a Internet con un servizo de proxy, o único que fará é manipular o ficheiro de configuración ofrecendo unha interfaz web sinxela sobre a que o profesorado poderá establecer a que páxinas se pode acceder dende cada aula, e programar se o desexa o estado no que estará a aula nas súas clases.

Algunhas das funcións de Webcontrol poderían realizarse dende a ferramenta de administración de Zentyal (como configurar o filtrado por dominios), pero esta ferramenta está orientada a administradores e o seu uso non é moi asequible para o profesorado en xeral. Webcontrol ofrece as funcións específicas para o profesorado nunha interfaz que facilite en todo o posible o seu uso. En calquera caso, Webcontrol é totalmente compatible coa ferramenta de administración de Zentyal, e pode usarse esta última para que configurar como administradores o comportamento xeral do proxy de acordo ao que nos interese (antivirus, filtro de contido, limitación de ancho de banda nas aulas, etc.) e por outra banda Webcontrol poderá ser usado por todo o profesorado do centro para configurar o acceso a Internet na súa aula de forma sinxela.

## <span id="page-0-1"></span>**Descarga e instalación de Webcontrol en Zentyal**

Para poder usar Webcontrol na nosa pasarela, deberemos en primeiro lugar descargalo e instalalo:

• Descarga e instalación de Webcontrol en Zentyal

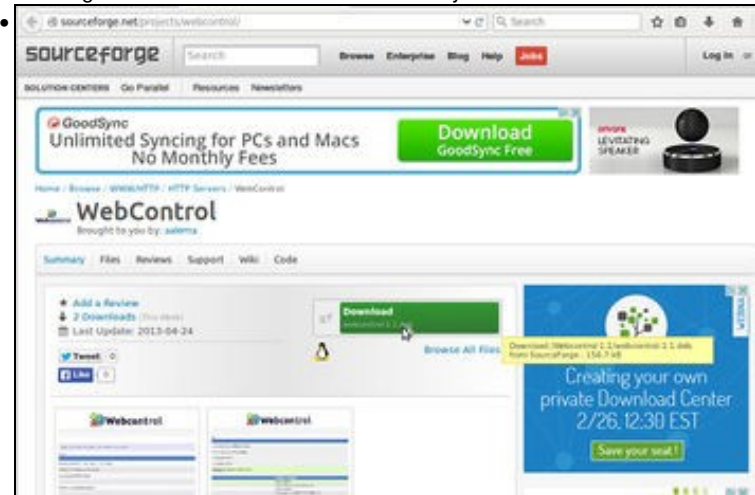

Imos á páxina principal de Webcontrol [\(http://webcontrol.sourceforge.net\)](http://webcontrol.sourceforge.net) e picamos no enlace para a descarga da última versión, que está empaquetada nun ficheiro en formato *.deb*.

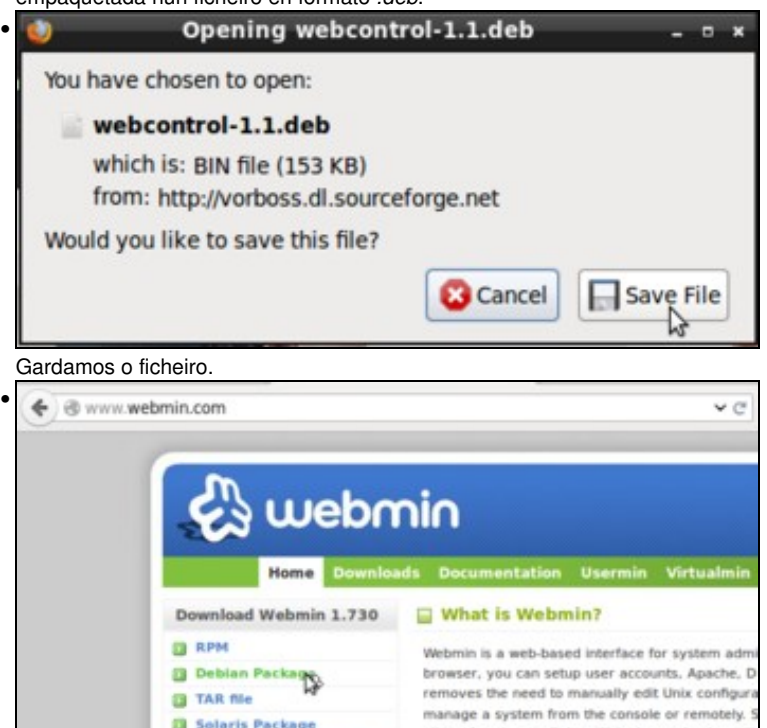

**B** Development Versions Third-Party Modules

Webcontrol está implementado como un módulo de [webmin](http://www.webmin.com), que é unha ferramenta modular de administración de sistemas Linux. Por iso será necesario tamén instalar este software para que Webcontrol funcione correctamente. Imos á páxina de [webmin](http://www.webmin.com) e picamos no enlace de **Debian package** para descargar a última versión de webmin, empaquetada nun ficheiro en formato *.deb*. Hai que descargar os dous ficheiros manualmente porque non están incluídos nos repositorios de paquetes de Zentyal.

all the functions built into Webmin, or check out to

**E** Latest News

zadı **Milanu** commune menters include the space of initialities-phy-perl and these versions lined leads<br>(sud) password for zadmin:<br>(sud) password for zadmin:<br>(comb) at lines papeled ... relies<br>(comb) at lines papel is already the newsle Edición Separadores Anuda

Para instalar estes dous paquetes, imos abrir un terminal (picando na icona da barra de tarefas con unha ventá negra) e introducirmos en primeiro lugar o comando: **sudo apt-get install libio-pty-perl apt-show-versions libnet-ldap-perl** (Ollo con respectar a sintaxe do comando, recoméndase copiar e pegar a liña). Este comando instala unha serie de paquetes que son necesarios para que o webmin funcione, e dado que si están dentro dos repositorios de paquetes de Zentyal, se descargarán e instalarán automaticamente. Teremos que introducir o contrasinal do usuario *zadmin* e obteremos unha saída como a que se ve na captura

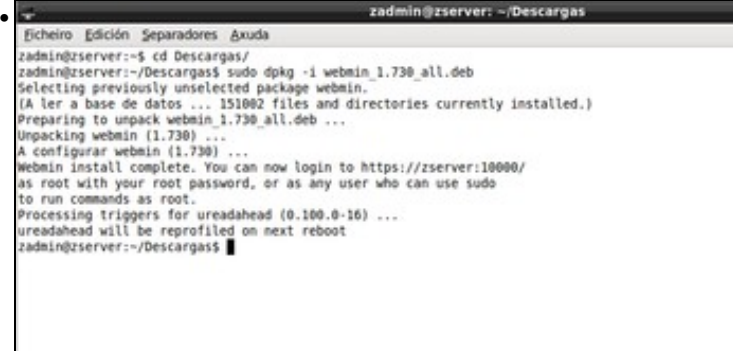

Agora teremos que ir á carpeta onde se descargaron os paquetes (por defecto será a carpeta *Descargas*, polo que usaremos o comando **cd Descargas**). Introducimos o comando **sudo dpkg -i webmin\_1.730\_all.deb** para instalar o paquete do webmin. A diferenza nas cores e usuario da imaxe capturada con respecto as anteriores e posteriores débese a que é unha actualización para a versión máis recente de

webmin. O proceso de instalación do paquete levará varios minutos, téñase paciencia...

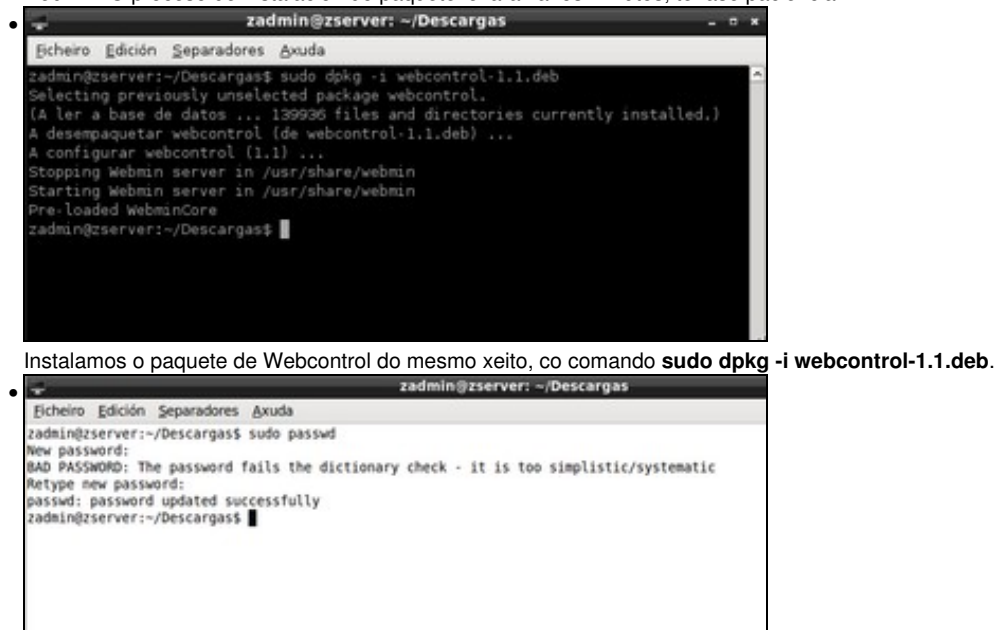

Como último paso, teremos que asignar un contrasinal ao usuario **root** porque este será o único que inicialmente vai poder acceder a Webcontrol. Despois poderemos crear os usuarios que queiramos para que accedan á ferramenta. Introducimos o comando **sudo passwd** e introducimos dúas veces o contrasinal para o usuario **root** (podemos poñer **abc123.**; téñase en conta que non se mostrará nada na pantalla cando introduzamos o contrasinal, nin sequera asteriscos, só hai que introducir o contrasinal e picar a tecla de *Enter*).

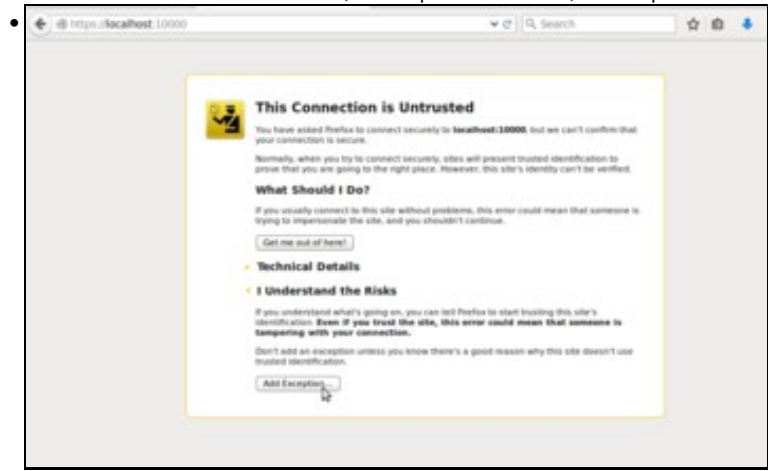

Xa podemos conectarnos a Webcontrol dende a propia máquina de Zentyal, introducindo no navegador a dirección<https://localhost:10000> (xa que o webmin escoita no porto 10000. O navegador non recoñecerá o certificado dixital do webmin xa que é un certificado autofirmado (fixarse en que a conexión con Webcontrol sempre se fará por protocolo seguro HTTPS). Engadiremos unha excepción para que o navegador permita a conexión.

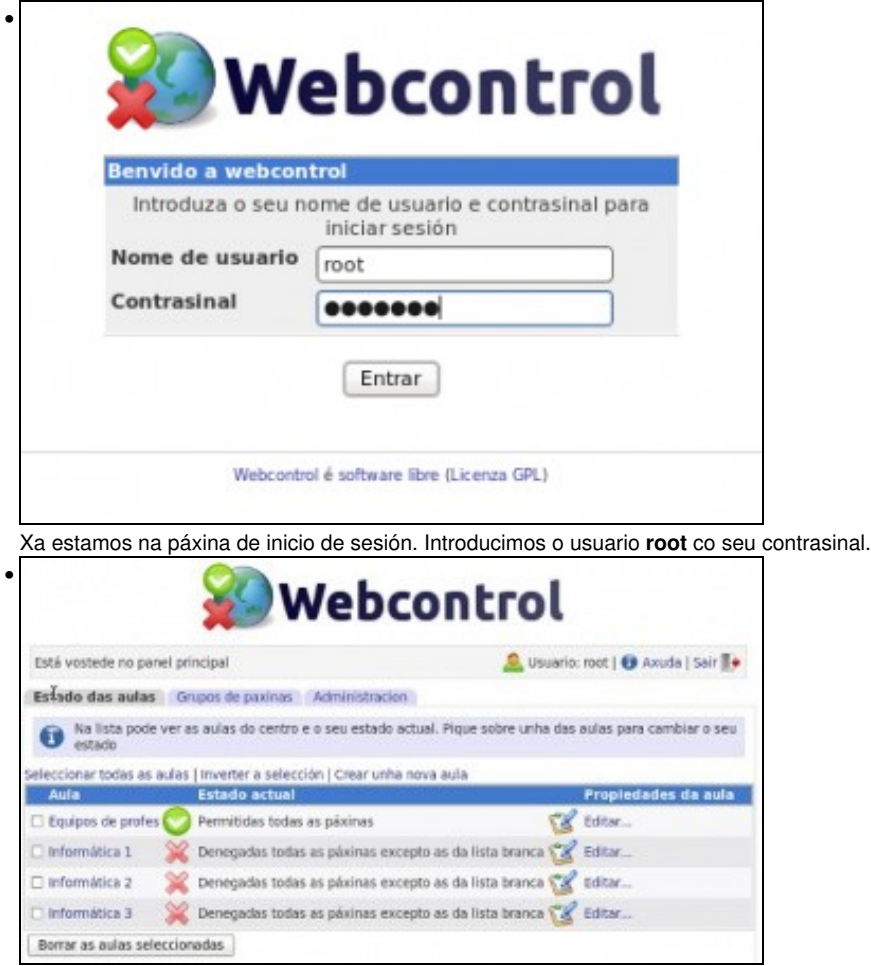

Na imaxe móstrase a páxina principal da ferramenta.

## <span id="page-3-0"></span>**Configuración do firewall para poder conectarse dende os equipos do profesorado**

Con Webcontrol instalado, xa podemos conectarnos a el dende a propia máquina Zentyal, pero o que realmente nos interesaría sería que os profesores accedesen a el dende os equipos da rede local. Imos ver a configuración necesaria para que isto sexa posible:

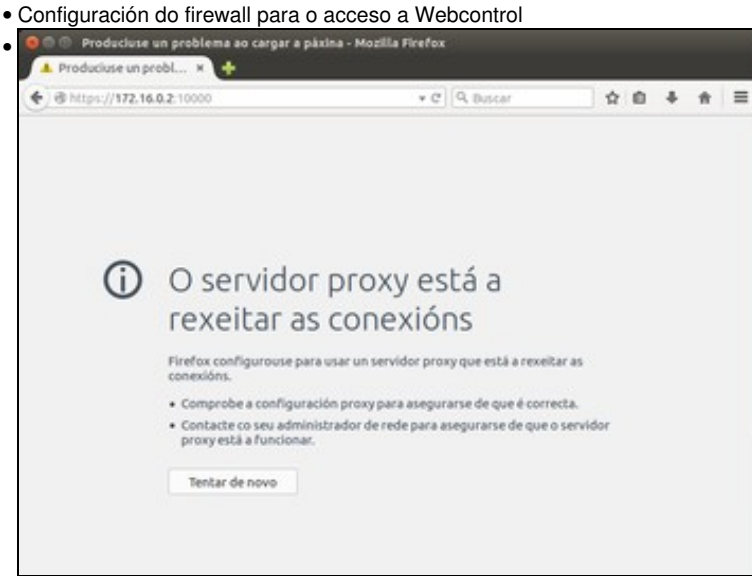

Intentamos conectarnos dende un equipo cliente (neste caso usamos o *uclient*) poñendo como dirección no navegador

<https://172.16.0.2:10000>, pero a conexión non funcionará xa que estamos intentando conectarnos ao servidor proxy usando o mesmo proxy. .<br>ما.

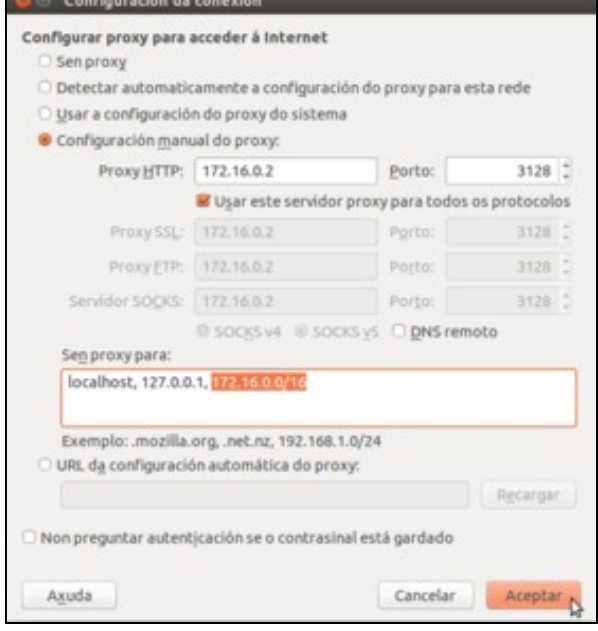

Non ten moito sentido que un equipo da rede interna acceda a equipos que tamén están na rede interna a través do proxy, así que faremos será configurar o navegador como se pode ver na imaxe, excluíndo o uso do proxy para as direccións da rede local.

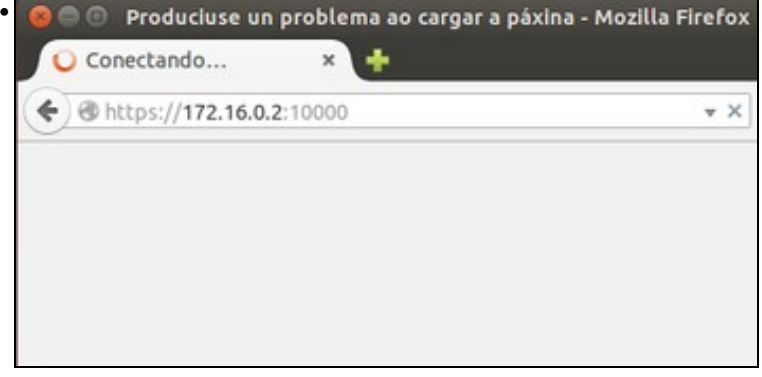

Pero podemos comprobar que desta forma a conexió aínda non responde. Isto débese á configuración do *firewall* de Zentyal, que está rexeitando a conexión.

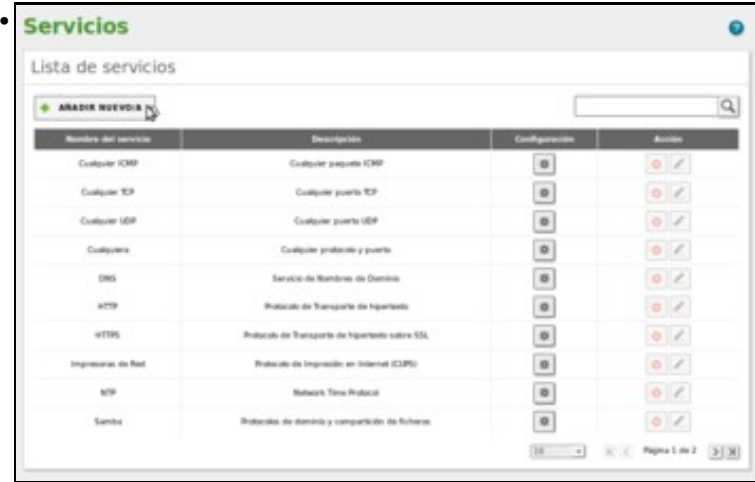

Imos ver como podemos configurar o firewall para permitilo. En primeiro lugar, imos definir un *servizo* no apartado de **Rede**->**Servizos** asociado ao porto do webmin para logo poder engadir unha regra no firewall que actúe sobre este servizo.

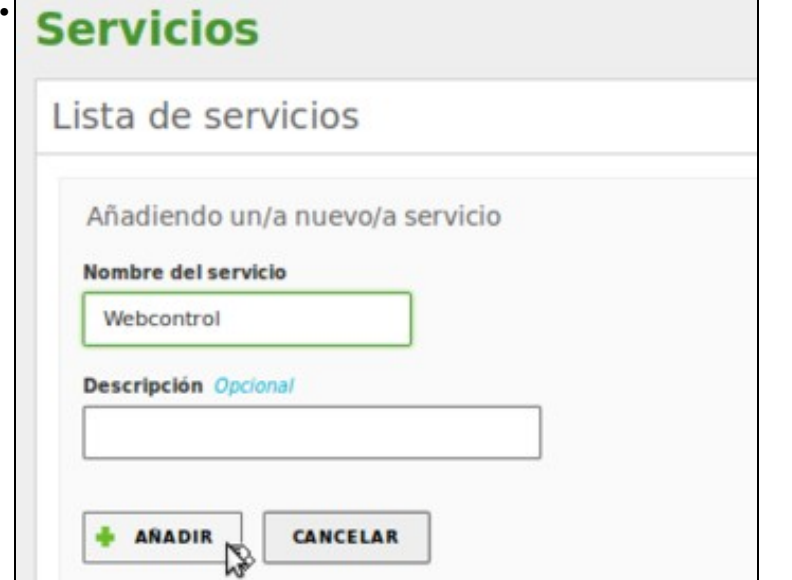

Poñemos *Webcontrol* como nome do servizo (podería ser *webmin*, ou calquera outro nome).

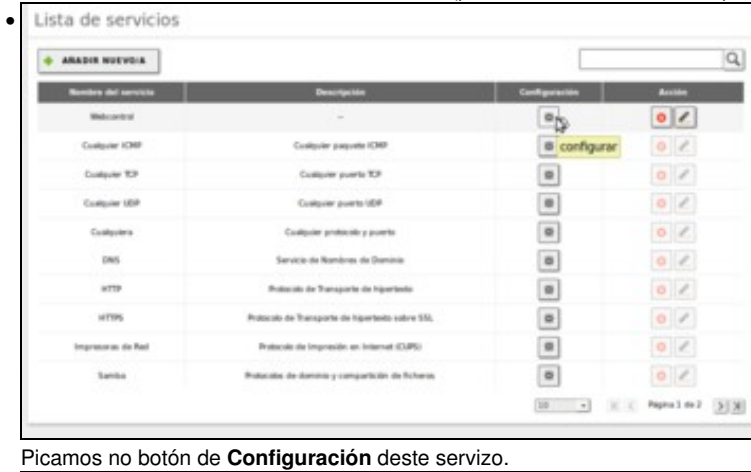

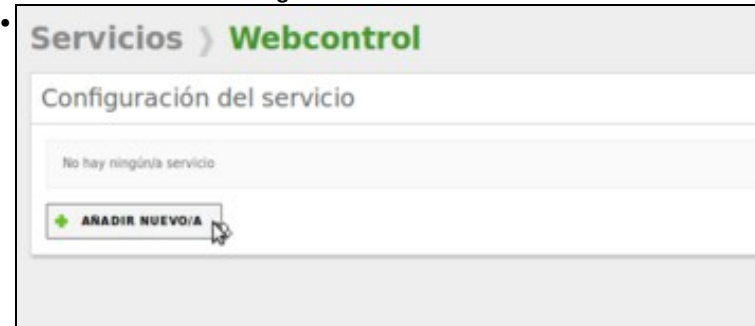

Engadimos unha configuración no servizo.

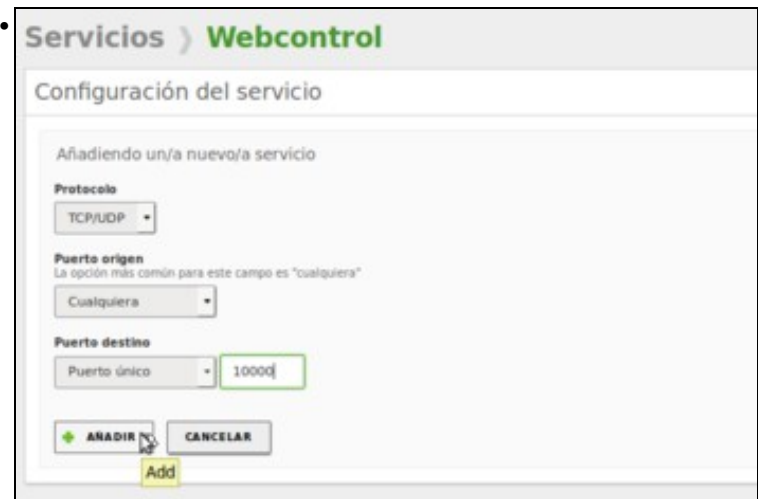

A configuración terá como protocolo TCP/UDP e como porto de destino 10000.

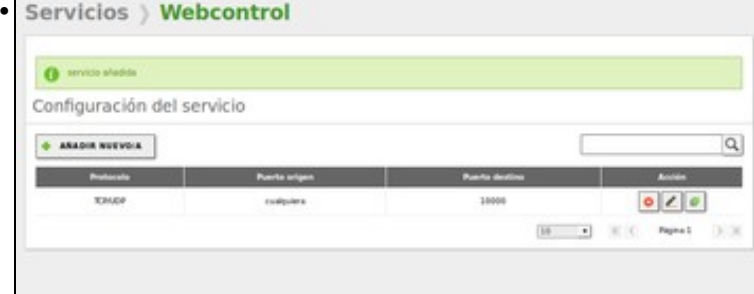

Xa está listo o servizo para poder configurar o firewall.

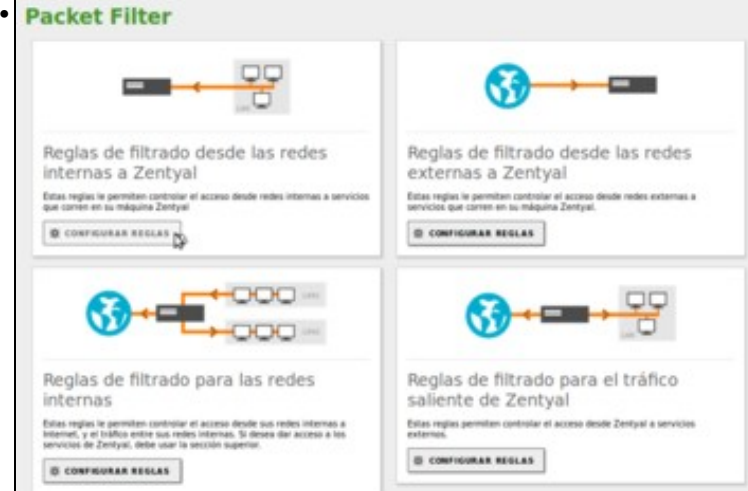

Imos engadir un regra no firewall dentro do apartado das regras dende as redes internas a Zentyal, xa que queremos permitir unha conexión dende os equipos da rede local a un servizo da máquina Zentyal.

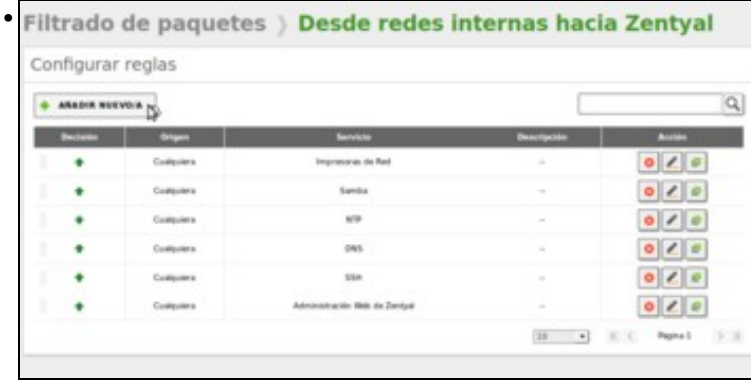

#### Engadimos unha nova regra.

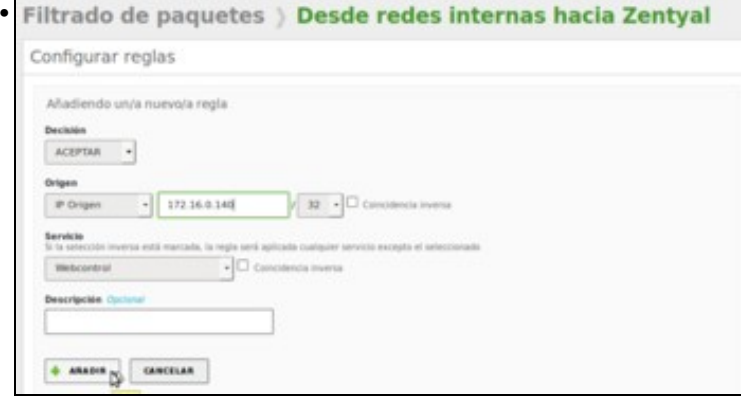

Indicamos na regra que se acepten as conexións que veñan do equipo coa dirección IP 172.16.0.140 (*uclient*, que tomaremos como un equipo de profe) e vaian destinadas ao servizo de Webcontrol.

| Estado de los<br><b>Richmond</b>                        | O mpaniento                             |                                                        |                                                       |                |                    |
|---------------------------------------------------------|-----------------------------------------|--------------------------------------------------------|-------------------------------------------------------|----------------|--------------------|
| Garanta                                                 |                                         |                                                        |                                                       |                |                    |
| Road,                                                   | Configurar reglas                       |                                                        |                                                       |                |                    |
| Expiritus                                               | <b>ARADIE NUTION</b>                    |                                                        |                                                       |                |                    |
| Seorido de<br>Infrasco                                  |                                         |                                                        |                                                       |                | г                  |
|                                                         |                                         | 1/0.34.8.146/10                                        | <b>Black construct</b>                                |                | 0  Z 0             |
| <b>Countries</b>                                        |                                         | <b>Euskaviers</b>                                      | Impressor de Rod                                      |                | 0  Z               |
| <b>Londonia</b>                                         |                                         | Contactors                                             | <b>Sanita</b>                                         |                | 0110               |
| orgetion a                                              |                                         | Galleries                                              | 6/3P                                                  |                | 0  Z 0             |
| <b>Litherman</b>                                        |                                         | Configuration                                          | OWS                                                   |                | 0  Z 0             |
|                                                         |                                         | Contractors                                            | <b>SSA</b>                                            |                | 0  Z 0             |
|                                                         |                                         |                                                        |                                                       |                |                    |
| Cortaltungen<br>all de puerto<br>$\rightarrow$ $\omega$ | Gardamos os cambios.<br>hgreso a Webmin | Custopaters<br>Ingreso a Webmin - Mozilla Firefox<br>× | sonate With in Derive                                 | m              | 0  Z 0<br>Pagera 1 |
|                                                         |                                         |                                                        | https://172.16.0.2:10000/webcontrol/session_login.cgi |                | v C Q Buscar       |
|                                                         |                                         |                                                        | Webcontrol<br>Benvido a webcontrol                    |                |                    |
|                                                         |                                         |                                                        | Introduza o seu nome de usuario e contrasinal para.   |                |                    |
|                                                         |                                         |                                                        |                                                       | iniciar sesión |                    |
|                                                         |                                         |                                                        | Nome de usuario                                       |                |                    |
|                                                         |                                         |                                                        | Contrasinal                                           |                |                    |

Agora xa podemos conectarnos a Webcontrol dende este equipo.

## <span id="page-7-0"></span>**Configuración do proxy para o funcionamento de webcontrol**

Non é necesaria ningunha configuración específica no proxy para que Webcontrol funcione, pero para evitar confusións na realización das probas imos deshabilitar os filtros que nos ofrece a propia ferramenta de Zentyal para utilizar unicamente o de Webcontrol:

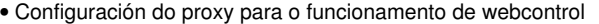

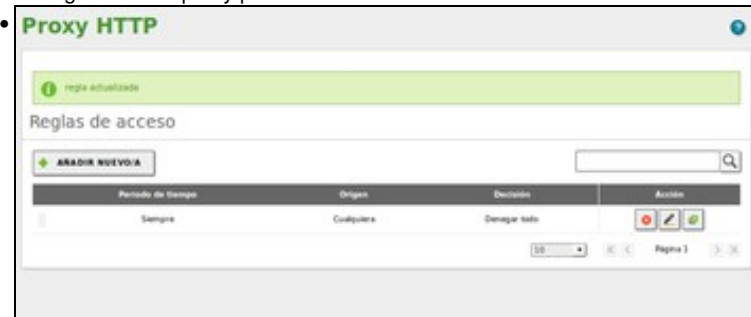

No apartado de **reglas de acceso** do proxy, establecemos **Denegar todo**. Desta forma un equipo que non teña unha dirección IP dentro dunha aula (por exemplo, se un alumno usa unha máquina virtual para intentar saír a Internet con unha dirección IP distinta da do seu equipo) non vai poder saír a Internet.

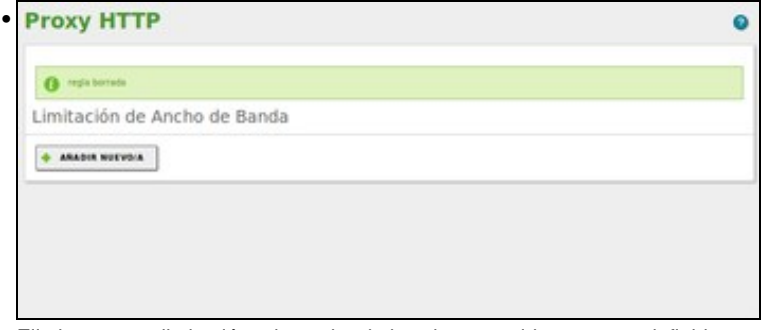

Eliminamos as limitacións de ancho de banda que poideramos ter definidas.

### <span id="page-8-0"></span>**Configuración de aulas en webcontrol**

O primeiro paso será a configuración das aulas do centro en Webcontrol, indicando as direccións IP dos equipos que hai en cada aula:

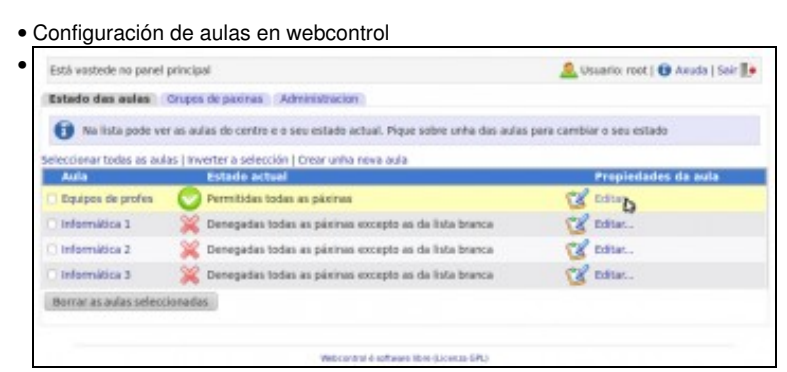

Veñen unha serie de aulas de exemplo predefinidas. Imos editar a aula de **Equipos de profes** para ver os datos de configuración.

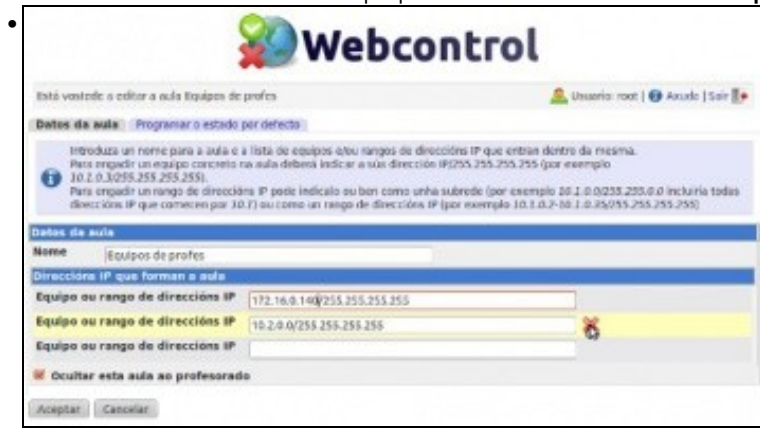

Vemos que unha aula ten un nome e un conxunto de rangos de direccións IP para os equipos que forman a mesma. Modificamos o primeiro rango para indicar o equipo Ubuntu (que tomaremos como equipo de profe), poñendo *172.16.0.140/255.255.255.255*. O segundo rango eliminámolo, picando na cruz que aparece ao pasar o rato pola liña.

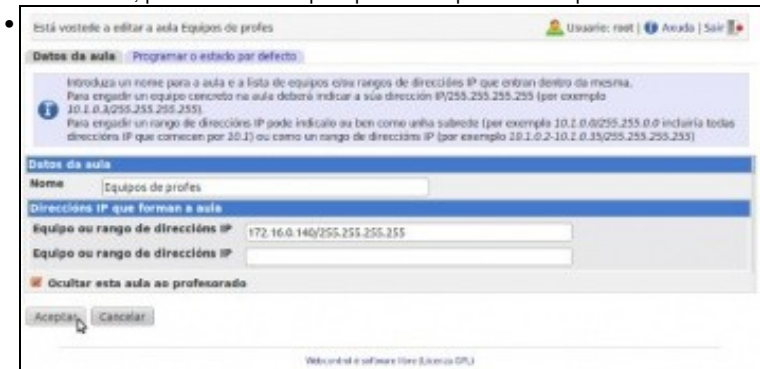

Xa está a "aula" lista para as características da nosa rede local. Poderíamos engadir aquí todos os equipos de profes que haxa na rede. Un aspecto importante é podemos ver que neste caso está activa a opción de **Ocultar esta aula ao profesorado**. Esta opción fará que cando un profe entre co seu usuario en Webcontrol non verá esta aula, xa que neste caso non nos interesa que o profesorado poida cambiar o acceso a Internet destes equipos, porque queremos que sempre teñan acceso a Internet. Aceptamos os cambios.

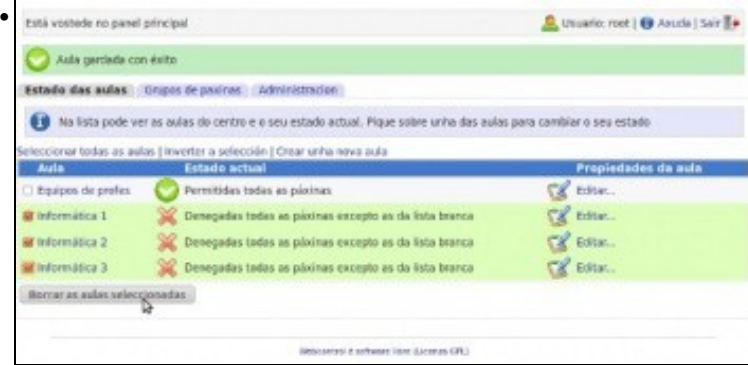

Agora imos ver como se poden borrar aulas. Seleccionamos as tres aulas de informática e picamos en **Borrar aulas seleccionadas**.

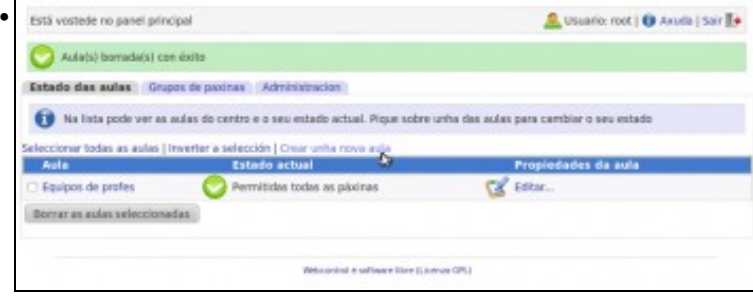

E por último, imos ver como crear unha nova aula. Picamos no enlace de **Crear unha nova aula**.

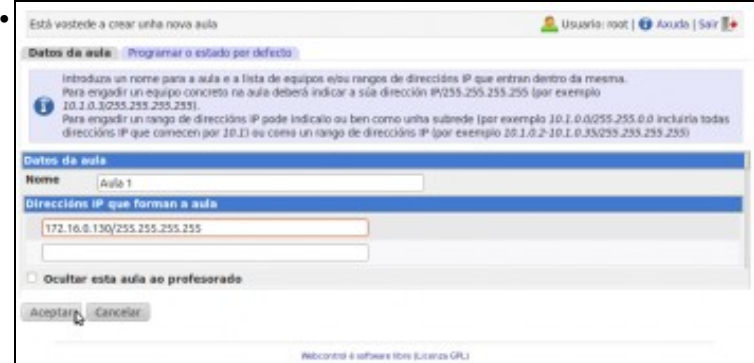

Introducimos un nome para a aula e indicamos os rangos de direccións IP que a forman. Neste caso, o equipo con Windows 7 será un equipo de alumnado, así que poñeremos o rango *172.16.0.130/255.255.255.255* dentro da aula. Aceptamos e a aula xa está creada.

#### <span id="page-9-0"></span>**Configurar o acceso a Internet nas aulas**

Unha vez que as aulas xa están creadas, xa podemos usar a funcionalidade básica de Webcontrol, que é permitir ou denegar o acceso a Internet dende os equipos que as forman:

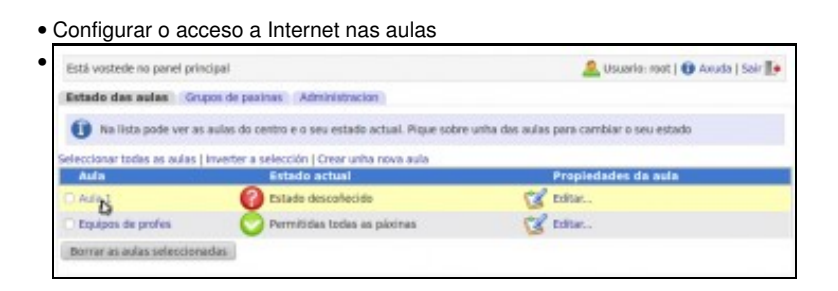

Vemos que a aula que acabamos de crear aínda non ten un estado definido de acceso a Internet. Picamos sobre o nome da aula para modificar este estado.

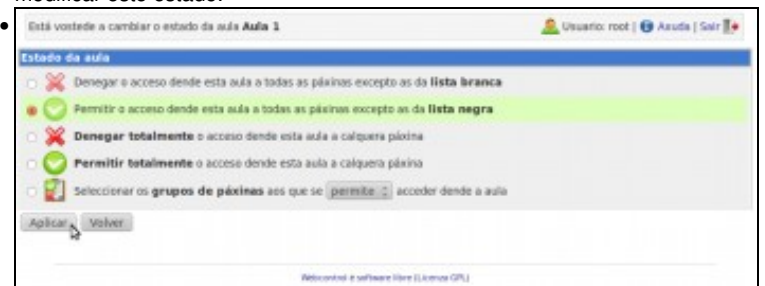

Webcontrol admite cinco tipos de estado para unha aula: en primeiro lugar as opcións de permitir ou denegar totalmente o acceso dende os equipos da aula abrirían ou pecharían totalmente o acceso a Internet. As opcións equivalentes pero tendo en conta a lista branca ou negra fan uso de dúas listas de dominios que inclúen páxinas ás que de forma xeralizada queremos que os alumnos teñan acceso ou se lles denegue o acceso respectivamente (por exemplo, por defecto o dominio *.edu.xunta.es* está na lista branca, mentras que o dominio *.tuenti.com* está na lista negra. Máis adiante veremos como modificar estas listas). A última opción permite indicar a que páxinas concretas se lles quere permitir ou denegar o acceso ao alumnado (verémola tamén máis adiante). Neste caso seleccionamos permitir a todas as páxinas excepto as da lista negra e picamos no botón de **Aplicar**.

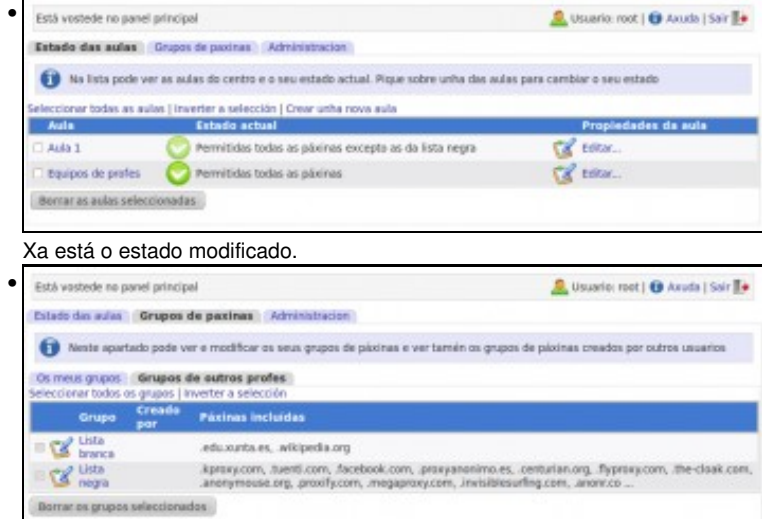

Se picamos na pestana de **Grupos de páxinas** podemos ver dentro do apartado de **Grupos de páxinas de outros profes** as páxinas que veñen por defecto na lista branca e lista negra.

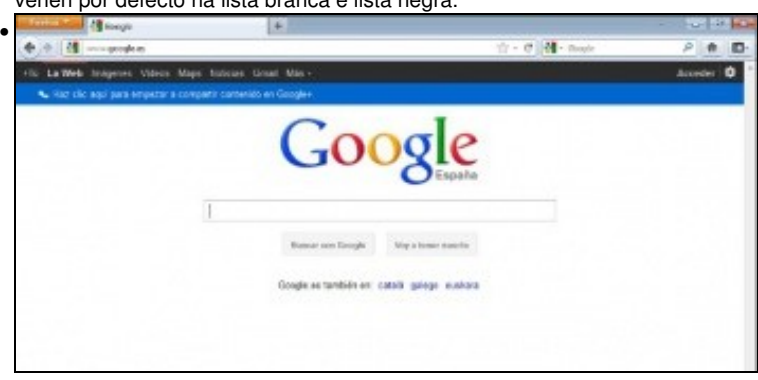

Probamos o resultado dende o equipo Windows. Podemos conectarnos a *google*...

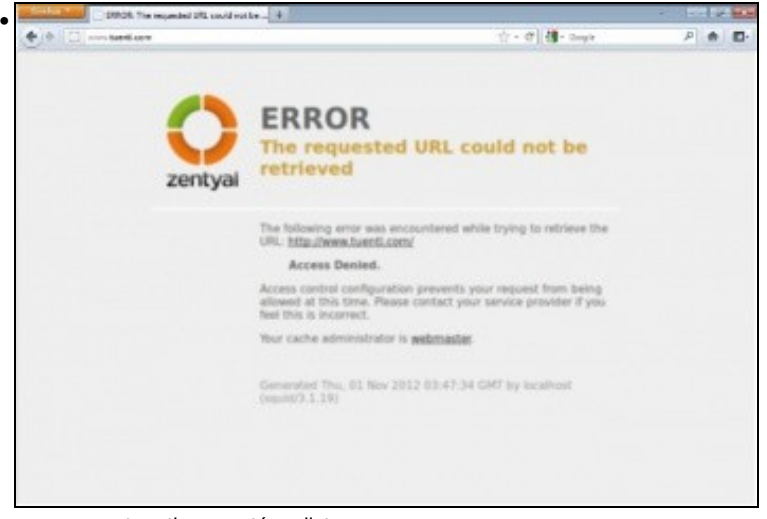

pero non a *tuenti*, que está na lista negra.

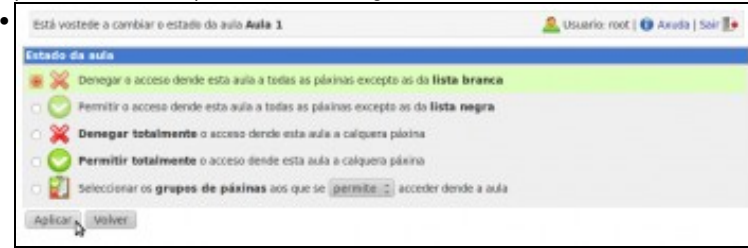

Cambiamos o estado da aula, agora para denegar a todas as páxinas excepto a lista branca.

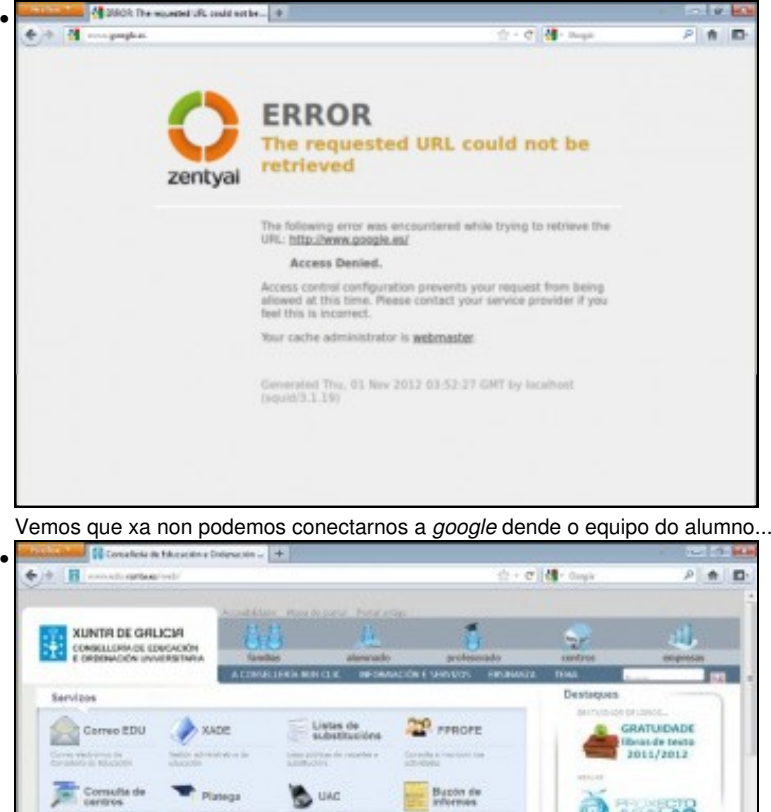

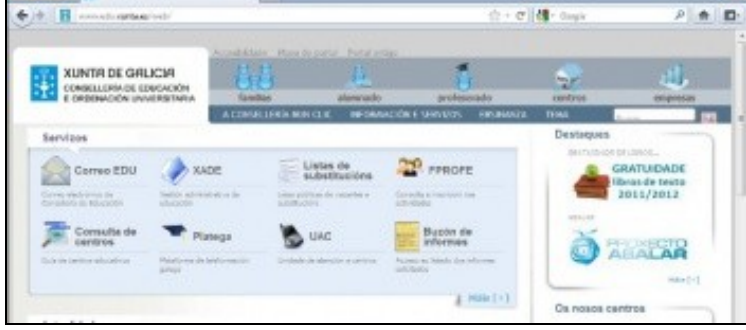

pero si a *www.edu.xunta.es* (Ollo con non usar conexión *https*, xa que entón en función de como teñamos configurado o cliente irá ou no polo proxy).

### <span id="page-12-0"></span>**Definir e utilizar grupos de páxinas**

A definición de grupos de páxinas permite ao profesorado definir de forma precisa as páxinas que quere que usen os alumnos:

• Definir e utilizar grupos de páxinas

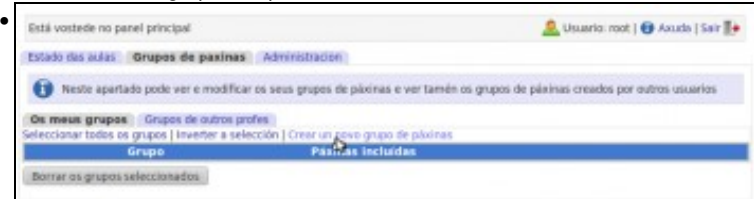

Se queremos crear un grupo de páxinas, iremos á pestana de **Grupos de páxinas**, e dentro da pestana de **Os meus grupos** picamos na opción de **Crear un novo grupo de páxinas**.

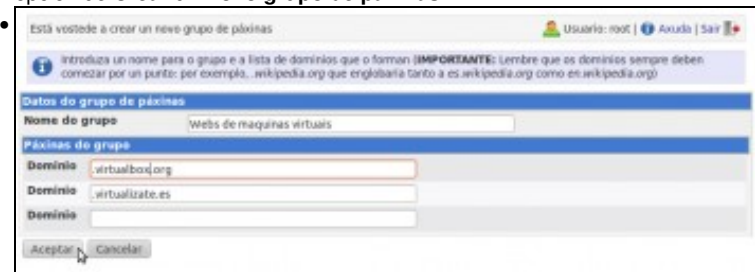

Poñerémoslle un nome ao grupo de páxinas e introduciremos todos os dominios que vaian dentro do grupo. Os nomes dos dominios deben comezar sempre por un punto. Picamos en **Aceptar** para crear o grupo de páxinas.

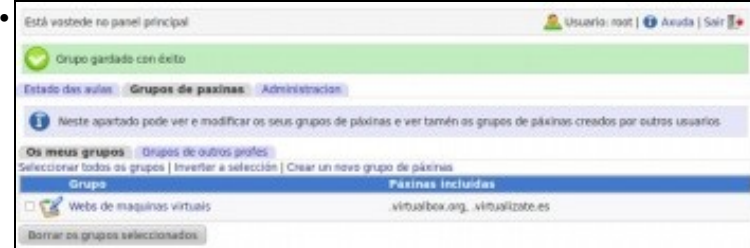

Vemos o grupo creado. Podemos crear tantos grupos de páxinas como queiramos, modificalos e borralos.

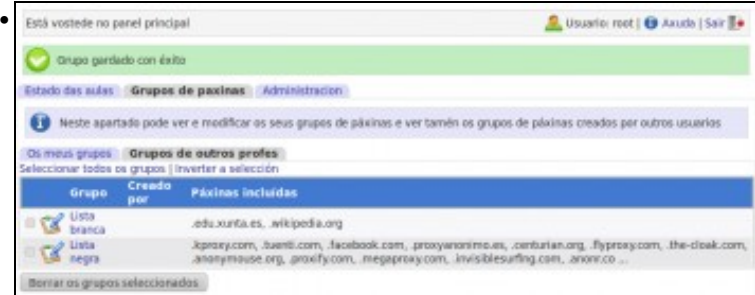

A pestana de **Grupos de outros profes** permítenos ver os grupos de páxinas xerais (lista branca e lista negra) e os creados por outros profes. Os usuarios administradores (como é neste caso o usuario *root*) poder editar os grupos de páxinas xerais (lista branca e negra) e editar ou eliminar os grupos de outros usuarios (máis adiante veremos que os profes non poderán).

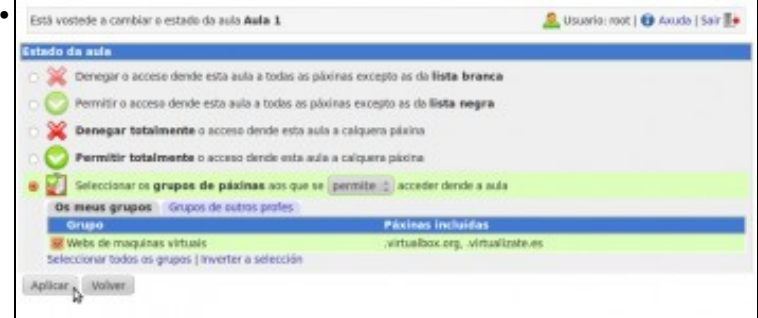

Agora podemos modificar o estado da aula *Aula 1* indicando que só se acceda ás páxinas indicadas nunha serie de grupos. Seleccionamos a última opción no estado da aula e aparecen os grupos definidos, tanto propios como xerais ou de outros profes, e podemos indicar a cales queremos que se permita ou denegue o acceso. Neste caso, indicamos que se permita ao grupo de páxinas que acabamos de crear...

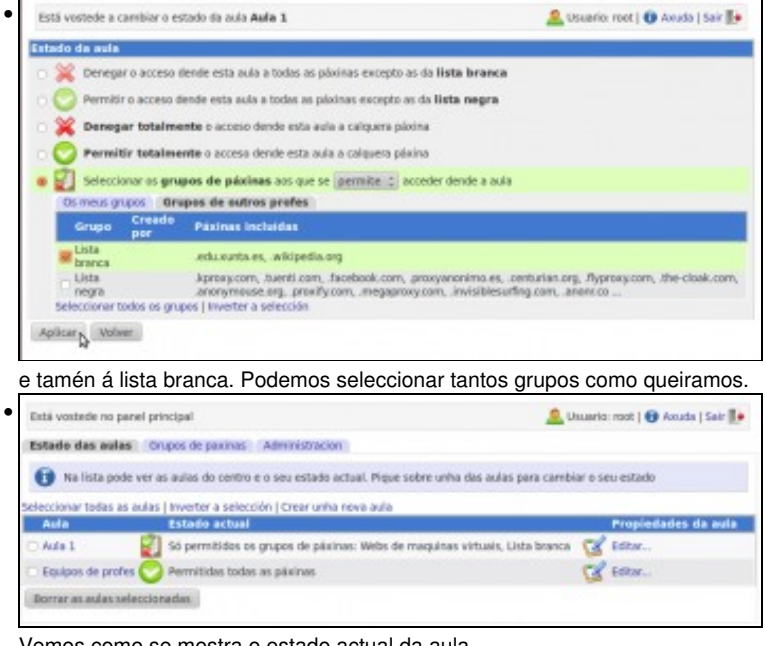

Vemos como se mostra o estado actual da aula.

#### <span id="page-13-0"></span>**Programar o acceso a Internet nas aulas**

O obxectivo de Webcontrol é facilitar en todo o posible o uso de Internet como recurso educativo na aula, dando flexibilidade pero liberando ao profesor de todo o traballo posible no control do acceso a Internet por parte do alumnado. A programación do acceso a Internet evita ao profesor ter que acceder á ferramenta cada vez que queira dar acceso ao alumnado, evitando así a perda de tempo na clase.

Imos ver as posibilidades que se permiten e os pasos para configuralas.

#### <span id="page-13-1"></span>**Definir o horario do centro**

Para poder programar o estado das aulas haberá que definir en primeiro lugar o horario do centro, para saber cando comeza cada sesión. Así despois se poderá indicar en que estado debe poñerse a aula no comezo da mesma de forma automática:

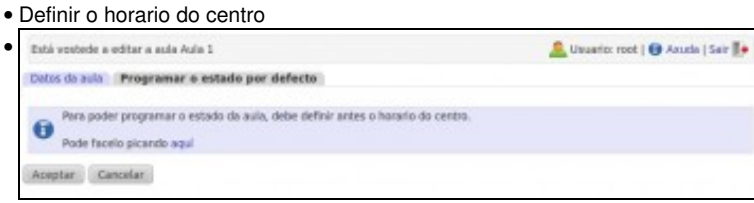

Se editamos a aula *Aula 1* e picamos na pestana de **Programar o estado por defecto**, se nos informará de que antes hai que definir o horario do centro, picando no enlace xa podemos ir a esta opción, que tamén atoparemos na pestana de **Administración** do panel principal.

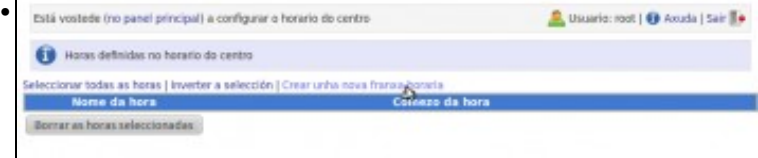

Veremos que o horario está baleiro. Podemos definir unha hora picando en **Crear unha nova franxa horaria**.

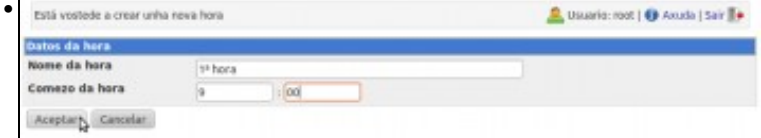

Poñemos un nome para a hora (por exemplo, *1ª hora*), e indicar a que hora comeza.

| Está vostede (no panel principal) a configurar o horario do centro                 | Usuario: root   @ Axuda   Sair   + |  |
|------------------------------------------------------------------------------------|------------------------------------|--|
| Hera gantada con éxito.                                                            |                                    |  |
| Haras definidas no horario do centro                                               |                                    |  |
|                                                                                    |                                    |  |
| Seleccionar todas as horas   Inverter a selección   Crear unha nova franxa horaria |                                    |  |
| Nome da hora                                                                       | Comezo da hora                     |  |
| 1 <sup>8</sup> hone                                                                | 9:00                               |  |
| 1.34 hors                                                                          | 9.50                               |  |
| $-38$ hora                                                                         | 11-00                              |  |
| 4P hora                                                                            | $11 - 50$                          |  |

Aquí podemos ver un conxunto de horas xa creadas.

#### <span id="page-14-0"></span>**Programar o estado predeterminado da aula**

O estado predeterminado permítenos indicar en que estado queremos que estea a aula por defecto cada vez que se cambie de sesión. Logo cada profesor poderá programar outro estado para períodos concretos, pero se non hai outro estado programado no comezo da sesión Webcontrol poñerá no estado que se indique.

• Programar o estado predeterminado • Está vostede no panel principal <u>S</u> Usuario: root | **€** Acuda | Sair **H**e Estado das aulas - Orupos de paxinas - Administracion Tra lista pode ver as aulas do centro e o seu estado actual. Pique sobre unha das aulas para cambiar o seu estado cionar tedas as aulas | Inverter a selección | Crear unha nova aula<br>- Estado actual Aula  $\mathbb{Z}$  is  $\mathbb{Z}$ Aula 1 56 permitidos os grupos de páxinas: Webs de maquinas virtuais, Lista branca  $\mathbb{Z}$  can Equipos de profes Dermitidas todas as páxinas Borrar as aulas seleccionadas Editamos a aula para poñer un estado predeterminado. • Está vostede a editar a aula Aula 1 <u>●</u> Usuario: root | ● Axuda | Sa'r <sup>=</sup>● Datos da aula **Programar** o estado por defecto Estado por defecto para a aula Corregar o acceso dende esta auta a todas as páxinas excepto as da lista branca Permitir o acceso dende esta aula a todas as páxinas excepto as da lista negra Denesar totalmente o acceso dende esta aula a calquera páxina Permitir totalmente o acceso dende esta aula a calquera páxina Seleccionar os grupos de páxinas aos que se jaemite : acceder dende a aula dique as horas nas que se establecerá o estado por de Lum Martes 3 1ª hora (9:00) **M** 14 hora (9.00) 2 1ª hora (9:00  $\frac{1}{2}$  3º hora (9:00) 87 14 hors (9) 24 hora (9:50) 29 hora (9.50) 24 hora (9:50) 2º hora (9:50) 24 hors (9.50) 2 3ª hora (11:00) ■ 99 hora (11:00)  $\approx$  34 hora (11-90) P 3ª hora (11-00) 34 hora (11.00) 49 hora (11:50)  $48$  hota (11:50) 49 hora (11:50) ¥ 4ª hora (11.50) 4ª hora (11-50) Aceptary Cancelar

Indicamos cal queremos que sexa o estado predeterminado para a aula e en que sesións queremos que Webcontrol active por defecto este estado. Se hai varias sesións seguidas da mesma materia (usual en ciclos formativos e programas de cualificación profesional inicial) non teremos que establecer o estado predeterminado en cada sesión, para que Webcontrol non cambie o estado entre unha sesión e outra. Ese sería o caso segundo se ve na imaxe para a 1ª e 2ª hora todos os días da semana excepto os martes. Picamos en **Aceptar** para gardar o estado por defecto.

#### <span id="page-14-1"></span>**Programar o acceso a Internet para un período concreto**

Ademais de definir o estado predeterminado para a aula (opción que só poderán configurar os usuarios administradores), calquera profe poderá programar o estado da aula para un período concreto (por exemplo, se quere que durante unha sesións nas seguintes dúas semanas ou durante todo o curso os alumnos accedan a Internet para realizar algunha actividade). Se hai un estado programado para a aula, este prevalecerá sobre o estado predeterminado e será o que se poña para a aula no comezo desas sesións:

• Programar o acceso a Internet para un período concreto

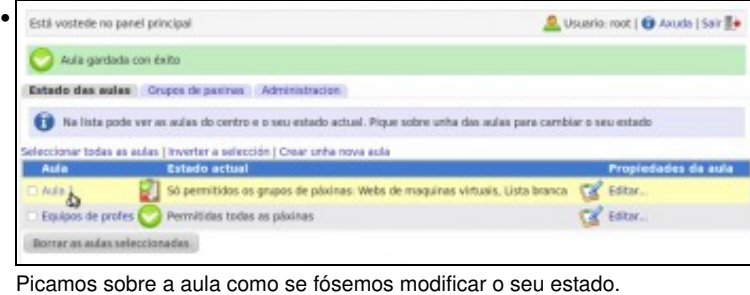

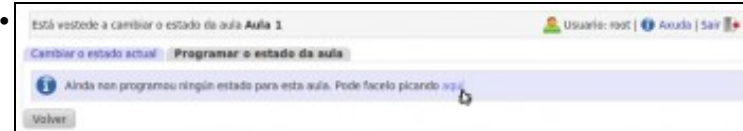

Entramos na pestana de **Programar o estado da aula** e picamos no enlace para programar un estado.

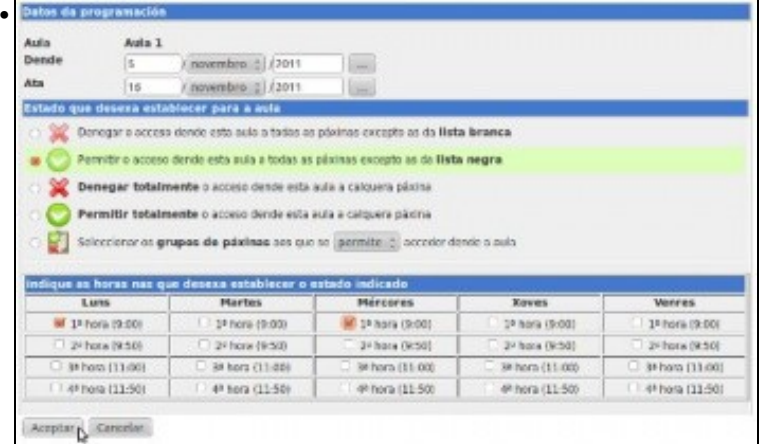

Podemos indicar un intervalo de datas, as sesións sobre as que queremos actuar e o estado que queremos poñer no inicio das sesións. Picamos en **Aceptar** para gardar a programación.

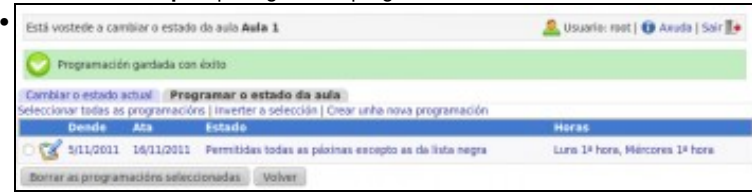

Vemos a lista das programacións activas, que podemos modificar ou eliminar en calquera momento. Podemos crear tantas programacións como queiramos sobre as distintas aulas.

## <span id="page-15-0"></span>**Xestión de usuarios en webcontrol**

Co visto xa abordamos as funcionalidades que ofrece Webcontrol para controlar o acceso a Internet nas aulas, pero nos falta ver como podemos definir os usuarios que poden acceder e o seu papel. Todos os cambios fixémolos utilizando o usuario *root* pero suponse que cada profesor/a que utilice a ferramenta debería usar o seu nome de usuario e contrasinal.

Webcontrol permite definir os usuarios de forma local ou tomalos de un servidor LDAP, útil se xa temos un dominio no centro con un usuario para cada profe. Neste caso imos ver simplemente como podemos definir os usuarios de forma local:

• Xestión de usuarios en webcontrol

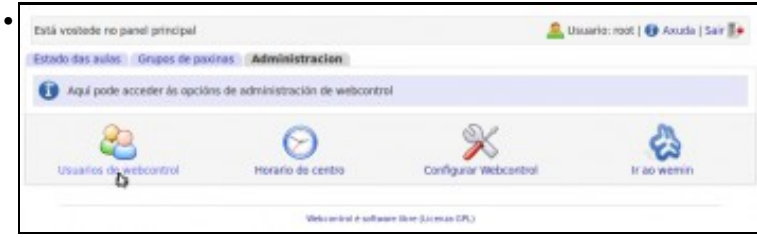

Dentro da pestana de **Administración**, picamos en **Usuarios de webcontrol**.

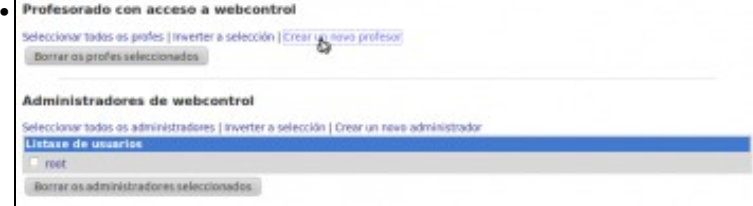

Vemos que hai dous tipos de usuarios, os profesores que teñen acceso a webcontrol e os administradores. Cada usuario aparecerá nunha desas listas. Para crear un usuario con papel de profresor, picamos na opción de **Crear un novo profesor**.

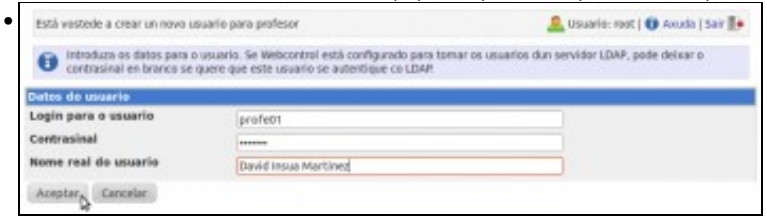

Introducimos un nome de usuario e contrasinal, e podemos introducir o nome real do usuario. Picamos en **Aceptar** para crear o usuario.

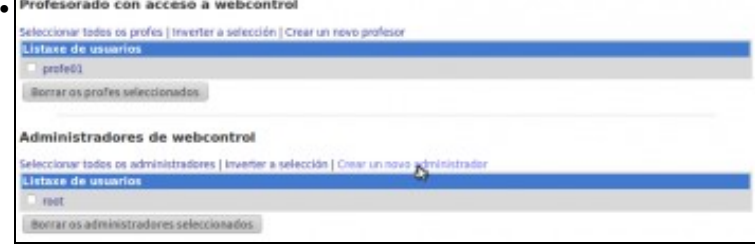

Vemos o usuario creado na lista de profes. Podemos crear un usuario administrador da mesma forma, picando na opción de **Crear un novo administrador**.

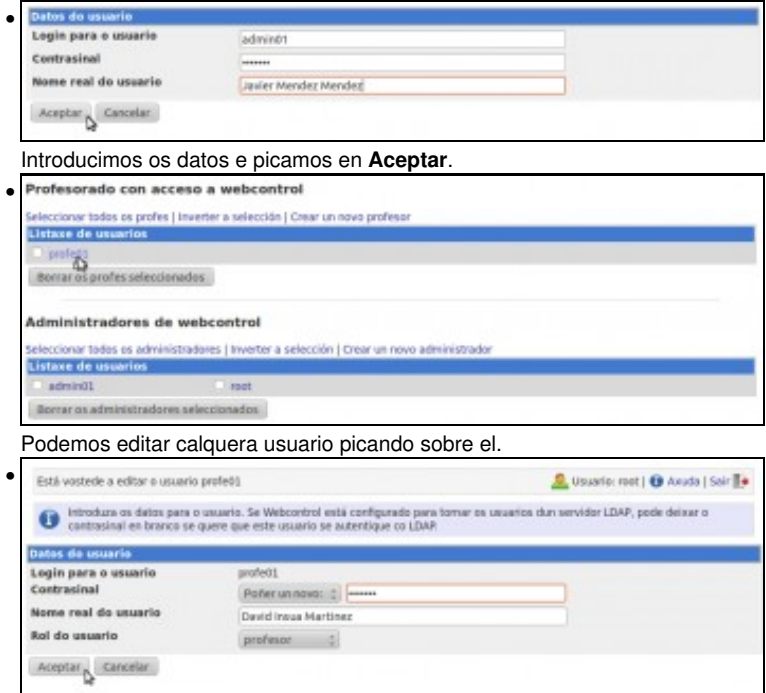

Podemos cambiar o nome de usuario e contrasinal e tamén o *rol* do usuario, que pode ser *profesor* ou *administrador* (o usuario cambiará de lista dependendo do rol que se estableza).

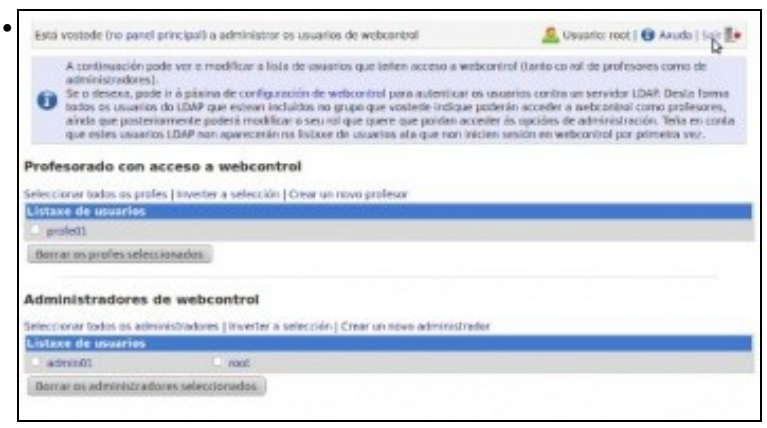

Podemos usar o enlace de **Saír** da parte superior da páxina para pechar a sesión e iniciar con outro usuario.

### <span id="page-17-0"></span>**Opcións de webcontrol para os usuarios con rol de profesor**

As opcións dispoñibles en Webcontrol non serán as mesmas para un usuario con *rol* de administrador que para un que teña *rol* de profesor. Ata o de agora vimos as posibilidades do usuario *root* que tiña *rol* de administrador; imos iniciar sesión agora co usuario *profe01* que ten *rol* de profesor:

#### • Opcións de webcontrol para os usuarios con rol de profesor

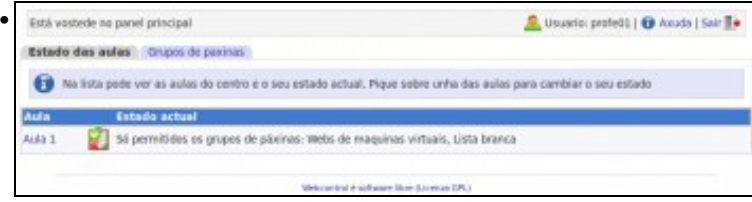

Na lista de aulas, un profe non pode editar as aulas, xa que só os administradores poden modificar o rango de direccións, nome e estado predeterminado das aulas. Os profes "rasos" só poden cambiar o estado actual da aula e programar estados para períodos concretos. Tamén podemos ver que os profes non ven as aulas marcadas como ocultas, como era neste caso a de *Equipos de profes*.

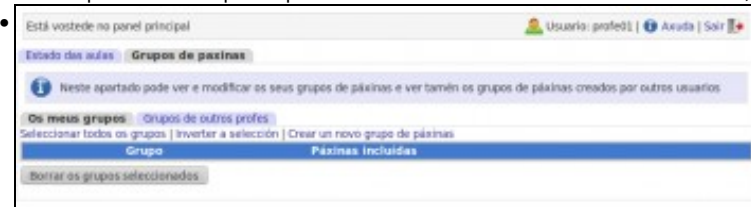

Na pestana de **Grupos de páxinas** poden crear, modificar e eliminar os seus propios grupos, pero os grupos xerais e os de outros profes só poden velos e utilizalos para establecer o estado das aulas. Por suposto, non aparece a pestana de **Administración** restrinxida tamén para usuarios administradores.

### <span id="page-17-1"></span>**Participar...**

¿Estás interesado/a en instalar Webcontrol no teu centro? ¿Detectaches algún erro, a falta dalgunha función, que necesitarías (non quere dicir que se vaia implementar, pero se agradecen as suxestións), ou necesitas axuda? Podes enviar calquera dúbida ou comentario sobre o uso de Webcontrol a *[aalema@edu.xunta.es](mailto:aalema@edu.xunta.es)*.

E se aínda queres ir un pouquiño máis alá, animámosche a colaborar en mellorar as funcións de Webcontrol. O desenvolvemento do sistema fíxose como proxecto dunha licenza por estudos, e o tempo que se lle pode adicar para incrementar funcións é moi limitado. O código é bastante simple, así que con algunhas nocións de Perl basta para poder botar unha man. Se te animas, podes escribir ao mesmo enderezo de correo!!

-- [Antonio de Andrés Lema](https://manuais.iessanclemente.net/index.php/Usuario:Antonio) e [Carlos Carrión Álvarez](https://manuais.iessanclemente.net/index.php/Usuario:Carrion) -- (feb 2015).